# **The GPS Database Management Package**

## **Table of Contents**

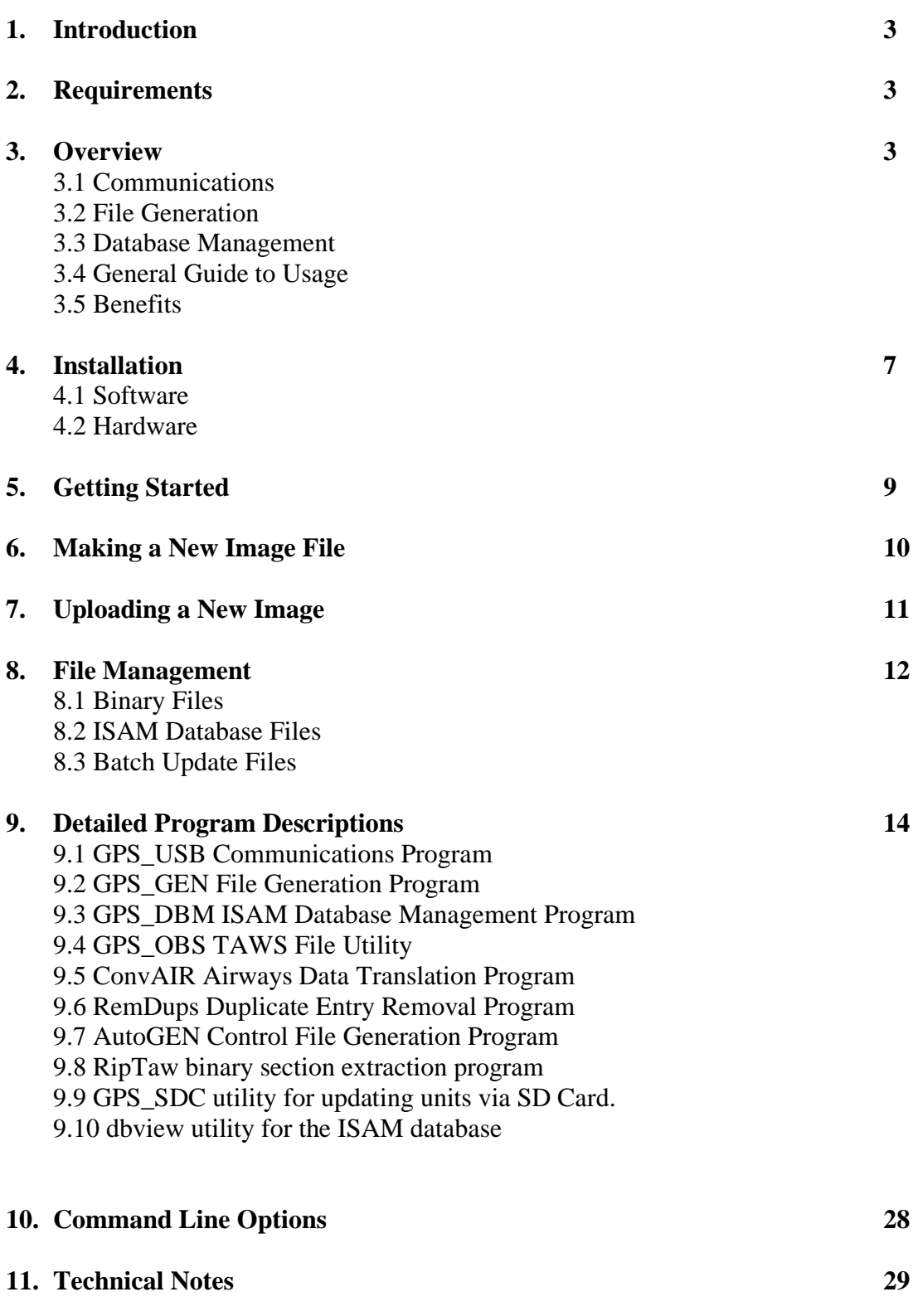

## **The GPS Database Management Package for users of USB ports.**

## **1. Introduction**

This User Manual concentrates on users with units which have USB interfaces, while a second copy is aimed at the earlier units. Some models do have both serial and USB interfaces, but USB should be preferred where available.

The GPS models 96C, 296, 396, 496, 696, and Aeras hold a huge amount of information in their memory, with up to six types of waypoint, a routes database, a track point file, and 'special use' airspace information.

In a typical Aviation Database, there are 50-100,000 different waypoints divided into four classes, and covering a selection of countries up to the whole world. There is normally ample room for additional information.

The GPS Database Management Package allows you to archive, list, and make changes to all of this data, with a basic set of three easy to use programs and many useful utilities.

## **2. Requirements**

A standard PC is required, running at least Windows XP, and up to 100MB of hard disc space.

To make effective use of the Aviation Database section, it is also necessary to have a copy of the manufacturer's "Database Update" for one of the above models.

## **3. Overview**

All Garmin Aviation handheld GPS units carry their aviation database, or 'navdata', in a compiled binary "image" file. No matter what software is used to transfer the aviation database from your PC to your GPS, it is an image file which is sent.

AviaDBM operates on image files, which are given the extension ".img". Garmin uses ".awp" and .taw files, which are merely image files with a header and a trailer. "GEN" programs will strip this header and trailer when given a navdata file, and

automatically create a .img file with the same name in the same folder. Any operation will do this, such as listing one of the sections.

GPS\_USB sends image files to a GPS unit via a USB port.

If you want to make any changes to the data in the image file, it has to be completely de-compiled into an ISAM database on your PC using the appropriate GEN program. Then changes can be made to the ISAM data using GPS\_DBM, and a GEN program used to make a new image file from this data.

The package is divided into three distinct sections, each one managed by its own program. This is also shewn in diagrammatic form in Appendix 'A'.

Please do not forget to read the Technical Notes in section 11 below, the SUA Manual, the Release Notes, the FAQs, and the "Known Issues" page on the website, all of which are provided to enhance your knowledge of this complex package once you have obtained a basic understanding.

## *3.1 Communications - GPS\_USB*

GPS USB allows data to be transferred into and out of the GPS via its USB interface, and held on the disc drive of the PC in the form of compact binary files.

You choose the file and direction of transfer, and the program does the rest, keeping you informed of its progress.

With this program alone, you have the ability to take secure re-loadable copies of all the data you have keyed into your GPS, and to make hard-copy listings of it. The program places no restriction on the number of GPS units it serves, and will upload manufacturer's ".IMG" files even if they have been 'used' previously on a different unit.

Aviation database files with extensions .awp and .taw have to be converted to an .img file by using the appropriate \_GEN program. This action is a byproduct of any operation such as listing one of the sections or creating an ISAM database on the PC.

GPS USB can also be used to upload TAWs data direct from suitable .taw files, and if your unit supports "VRP Air Sports" you can specify a navdata update file.

## *3.2 File Generation - GPS\_GEN*

In order to make changes to the aviation database, the package requires that the data be transferred from the compact binary .img file into a full relational ISAM database on your PC.

The particular program you use depends on the GPS unit you own. GPS\_GEN is for 96C, 296 and 396, G496\_GEN for the 496, and G696\_GEN for the 696 and Aera models. The program handles the transfer of image data, either into or out of the ISAM database, and will be referred to by its generic name GPS\_GEN from here on. If you are unsure which GEN program to use, GPS\_GEN will tell you correct one when you try to list an image title.

GPS\_GEN also offers a "Batch" update service for the ISAM database, so that collections of previously prepared additions or changes may be re-applied if necessary in a fail-safe way. Batch files are plain ASCII text. It is also possible to dump as much of the image file as you like into text files in screen format or batch format.

If you would like to add the British Gliding Association database of official turning points to your unit, perhaps as NDBs, this batch facility is ideal. A BGA batch is supplied with the package.

Batch changes are fail-safe, in that they may be re-played over and over on the same ISAM database without duplication or error, and may also be used on an ISAM database generated from a later issue of the manufacturer's ".IMG" file.

### *3.3 Database Management - GPS\_DBM*

This program allows you to display, select, search for, scroll through, print, and make changes to, most parts of the ISAM database.

Sub-sets of the data may be selected by country and/or identifier.

All changes you make are also copied, together with their date and time, to a "Batch" file, providing an "audit trail" of your actions. There is no need to keep backups of the ISAM database, since it can always be re-created from the binary files and this Batch file.

If you make any serious mistakes, the Batch file is easily edited using any text editor (such as Notepad), and the situation restored as above. A full description of the format used is incorporated in the example Batch file supplied.

## *3.4 General Guide to Usage*

This is a summary of the actions normally required to achieve various goals.

3.4.1 Unless you have obtained a .taw or .awp file directly, extract the file from the issued .exe file using 7zip.

- 3.4.2 If this file is an aviation database update, GPS\_USB mode Write database TAWs will upload the 'VRP Air Sports' section if available.
- 3.4.3 If this file is an aviation database, Create ISAM database on your PC, using GPS\_GEN and this file. As a side effect of this you will find an image file (.img) in the same folder.
- 3.4.4 If you do not want to make any changes, this image file can be uploaded using GPS\_USB mode Write Aviation.
- 3.4.5 If you do wish to make changes, use GPS\_DBM to perform them on the ISAM data, then use GPS\_GEN to Create Image from ISAM, and then upload this new image.
- 3.4.6 This applies only to the APT, INT, NDB, and VOR sections. You can also make changes to these sections of the ISAM db using GPS\_GEN Perform Batch Update together with a text file of changes in batch format.
- 3.4.7 The SUA sections use a different method for making changes. They have to be saved in text format to a .all file which can be edited then re-compiled using GPS GEN. Please see the SUA Editor's Manual.
- 3.4.8 Finally, if the target unit is not the same type as the update file (as will be the case for obsolete units), the Create ISAM operation has to be performed using the GPS\_GEN program appropriate for the type of update, and the Create Image operation using the GPS\_GEN program appropriate to the target unit.
- 3.4.9 Please also read the Release Notes for more detailed descriptions of recent additions, together with the FAQ and Known Errors pages.

## *3.5 Benefits*

While it may be desirable to purchase a new manufacturer's database update every year (say), there are many simple, but none-the-less irritating, changes occurring every month. This package enables you to keep your GPS up to date.

The BGA turning point database is easily accommodated by the units. The recommended method is to enter them as NDBs, with a new 'Country' name "UK BGA TP" (say), and a recognizable frequency to set them apart from the real thing, 130.10 perhaps. On the other hand, you may decide that you do not need NDBs at all, and prefer to use this section exclusively for turning points.

The ability to up and down load data you have keyed into the unit, gives you security against its loss from battery failure. You may also keep more than one set of USR waypoints and Routes, perhaps for different parts of the world, and make hard-copy listings of them.

If you are like me, you will also perceive great benefit from having complete control over a very clever little unit that cost you a lot of money.

## **4. Installation**

The package comes in a self-extracting exe file, which, when run, loads the package into a folder of your choice on your hard disk.

It is probably best if you avoid C:\Program Files and C:\Program Files (x86) if changing the installation folder, due to problems for programs which write files into the installation folder.

If you accept the default destination, 'C:\AviaDBM', then after installation, your disk will contain:

C:\AviaDBM\bin\GPS\_COM.exe C:\AviaDBM\bin\GPS\_USB.exe C:\AviaDBM\bin\GPS\_SDC.exe C:\AviaDBM\bin\GPS\_GEN.exe C:\AviaDBM\bin\G696\_GEN..exe C:\AviaDBM\bin\G496\_GEN..exe C:\AviaDBM\bin\G3p\_GEN..exe C:\AviaDBM\bin\G90\_GEN..exe C:\AviaDBM\bin\G92\_GEN..exe C:\AviaDBM\bin\G89\_GEN..exe C:\AviaDBM\bin\GPS\_DBM.exe C:\AviaDBM\bin\GPS\_OBS.exe C:\AviaDBM\bin\ConvAir.exe C:\AviaDBM\bin\MapSUA.exe C:\AviaDBM\bin\RemDups.exe C:\AviaDBM\bin\riptaw.exe C:\AviaDBM\bin\FlarmDBM.exe C:\AviaDBM\bin\frq833.pl C:\AviaDBM\bin\AutoGEN.exe C:\AviaDBM\bin\dbview.exe

C:\AviaDBM\Docs\Introduction.pdf C:\AviaDBM\Docs\Getting Started.pdf C:\AviaDBM\Docs\AviaDBM\_FAQ.pdf C:\AviaDBM\Docs\Release Notes.pdf C:\AviaDBM\Docs\UsermanCOM.pdf C:\AviaDBM\Docs\UsermanUSB.pdf C:\AviaDBM\Docs\Appendxa.pdf C:\AviaDBM\Docs\appendxb.pdf C:\AviaDBM\Docs\appendxc.pdf C:\AviaDBM\Docs\appendxd.pdf C:\AviaDBM\Docs\appendxe.pdf C:\AviaDBM\Docs\SUA Manual.pdf C:\AviaDBM\Docs\Imperfections.pdf

C:\AviaDBM\Docs\SUA\_Corrupt\_Names.pdf C:\AviaDBM\Docs\upd\_bat.pdf C:\AviaDBM\Docs\Upd\_bat696.pdf C:\AviaDBM\Docs\filenames.pdf C:\AviaDBM\Docs\FLRM\_DBM.pdf C:\AviaDBM\Docs\Displaying 8.33khz Channels.pdf C:\AviaDBM\Docs\AeraHowTo.pdf

C:\AviaDBM\Batches\BGA\_TP2020.txt C:\AviaDBM\Batches\Pol\_tp.txt C:\AviaDBM\Batches\EU\_tpt.txt C:\AviaDBM\Batches\GENcfexample.txt C:\AviaDBM\Batches\DUPcfexample.txt C:\AviaDBM\Batches\UKAirways08.air

The installation process also creates a Start Menu Folder, with entries for each of the programs of the package, and most of the .pdf documents such as the Release Notes which **everyone** should read, this User Manual, and the SUA Editor's Manual.

## **5. Getting Started**

These instructions assume that you are familiar with Windows, and are able to use Windows Explorer, and Notepad, or their equivalents. You should also be reasonably conversant with your GPS unit, particularly the 'Interface' page.

Having installed the software and connected your GPS a USB port, you are ready to go.

We will assume that you placed the package in C:\AviaDBM, so if you chose a different directory, please replace "C:\AviaDBM" in the following text.

To start with, we will transfer your User Waypoints out of the GPS and into a file on your PC named "usr.gar" (or "usr.gpx" if you have an Aera) in the C:\AviaDBM directory. This will not change what is inside your GPS in any way.

If you have not created any USR waypoints in your GPS yet, there should be one placed there by the manufacturer - the location of his factory. Failing this, please create one now - the easiest way is to press AUTO-STORE or Mark, and ENTER

- 5.1 On the PC, open the AviaDBM5 programs group and run **GPS\_USB**.
- 5.2 The program displays the Setup dialog on start-up, already filled in to Read the USR database..
- 5.3 If you have an Aera, be sure to click the "Aera Drive" button or fill in the drive letter by hand.
- 5.4 Move the cursor to the filename box, and type 'usr.gar' or 'usr.gpx' as applicable.
- 5.5 Click the OK button; a new dialog appears, with 'GO' and 'Cancel' buttons.
- 5.6 Read the job description in the main window.
- 5.7 Click the GO button; the transfer should start, and progress should be displayed on both the PC and the GPS.
- 5.8 If the transfer was successful, a "Transfer Complete" message will appear on the message page of the GPS. Clear this in the normal way.

If you have an Aera, skip to section 6 below, otherwise you should now have a file on your hard disk called C:\AviaDBM\usr.gar. We will now list its contents on screen, and print them on the system printer

- 5.13 If the "Setup Communications" dialog box is not displayed, click the first Toolbar button (the Lightning symbol), or choose Setup Comms from the File menu.
- 5.14 Select "List" from the Mode drop-down, and type "usr.gar" in the Filename entry box. You can also fill the Filename box by clicking the Browse button and using the "Select Binary File" dialog.
- 5.15 Click OK and GO. The USR waypoints will be displayed, and may be printed by clicking the third Toolbar button (the Printer), or choosing Print from the File menu.
- 5.16 You may also view the pages before you print them by choosing Print Preview from the File menu, or write them to a plain ASCII file using Save As.
- 5.17 Exit from the program.

## **6. Making a New Image File**

- 6.1 Most of the package is concerned with the maintenance of the Aviation database, consisting of APT, INT, NDB, VOR, and optionally SUA, FSS, ARTCC, Airway, and Approach sections, together with associated Runways, Frequencies, Country and Place Names.
- 6.2 Since it is not possible to download this database from the GPS unit, you must use a manufacturer's database update file as the source of this information. Copy the file (or files) into your C:\AviaDBM folder. Program 7zip will extract an .awp file from an .exe file if you downloaded that from his web site.
- 6.3 Using the appropriate GEN program, from the "Select Required Operation" dialog box, which appears when the program is started, choose Create ISAM

Database in the Mode drop-down, and enter the full pathname of the image file in the Filename box. Alternatively, click the Browse button and find the file using the "Select Image File" dialog.

- 6.4 Click OK, verify the details of the operation in the main window, and click GO. The program creates the ISAM database, displaying its progress in the form of record counters in the main window.
- 6.5 When the "Database Complete" message appears, exit from GPS\_GEN, and run program GPS\_DBM.
- 6.6 The database manager displays the Airports window on start-up. Since you have no filters set, the whole database is selected, starting at the first airport. Windows are available for simultaneous display of INT, NDB, and VOR sections, activated by Toolbar buttons I, N, and V.
- 6.7 Choose "Filters" from the View menu, and choose your country from the Country drop-down list, and click OK. All windows will re-draw to show only waypoints with your country code.
- 6.8 In the Airports Database window, click on one of the Tower frequency lines. It will be highlighted in blue. Now click on the '/' (Change) Toolbar button, or choose Chg FRQ from the Edit menu. The "Add or Change a Comms Frequency" dialog box appears.
- 6.9 Make an alteration, and click OK. The highlighted item will be updated. Now exit from the program, and run GPS\_GEN again.
- 6.10 Choose "Create Image File from ISAM database" mode, and enter "custom.img" in the Filename box. Click OK, confirm your selections in the main window, and click GO. The program creates the new image file, displaying its progress in the form of record counters.
- 6.11 When "Image Complete" appears, exit the program.

## **7. Uploading a New Image**

- 7.1 Unless you have an Aera, this operation is irreversible, in the sense that the original contents of your GPS unit can only be restored if you have the Image file it was loaded from. Aera users will find copies of the navdata and unlock files in a new subdirectory 'AeraBackup' after the transfer.
- 7.2 Run program GPS\_USB, and choose Write from the Mode list, and Aviation from the Database drop-down. Enter the full path name of the image file.
- 7.3 If your unit is a 96C, 296, 396, or 696, the program first has to upload a database 'loader' which it has to obtain from a manufacturer's update file. A suitable file (eg: .awp, or .taw) must be located in the same folder as your new image. (696 users should seriously consider using GPS\_SDC and an SD Card to perform updates).
- 7.4 Click OK, and then GO. The transfer commences, the date and time of manufacture of your GPS is displayed (later units employ a hex serial number), and the program has to wait while the existing database is erased inside the unit. During this waiting period, the message "Waiting for Erase to end" is displayed every few seconds.
- 7.5 During the database upload, a record count is displayed on the screen, and also on the Interface page of earlier GPS units. If any proximity points are set, a message will be generated to tell you that they have been locked.
- 7.6 When the transfer is complete, verify its success by switching the GPS unit off and then on again, in order to view the title page. (some later units return to this page without switching off).
- 7.7 If a problem occurs, or the transfer stops before completion, reset both GPS USB and the unit, and start the transfer again.

## **8. File Management**

If you have been following the instructions in sections 6 and 7, your 'C:\AviaDBM ' directory now contains new files:

'usr.gar' or 'usr.gpx' created by GPS\_USB 'custom.img' created by GPS\_GEN. 'upd\_bat.txt' created by GPS\_DBM.

Subdirectory 'DB50' now contains an ISAM database.

#### *8.1 Binary files*

There are two types of binary file, recognized by their internal data format, and carrying the preferred extensions '.img' and '.gar'. The filename parts are your choice. Aeras use text files with extension .gpx for waypoints and flight plans.

Each '.gar' file may hold just one database, chosen from USR waypoints, Routes, Proximity points, Track points, or Almanac. Aeras don't have proximity or almanac. An '.img' file contains the whole of the Aviation section, that is to say APTs, INTs, NDBs, VORs, SUAs, FSS, TCC, Airways, and Approaches, together with ancillary information.

#### *8.2 ISAM Database files*

GPS\_GEN and GPS\_DBM expect to find the ISAM database in subdirectory 'DB50' of the current working directory. If there is no subdirectory 'DB50', you are given the opportunity to select a DB50 directory anywhere on the system.

The ISAM database consists of pairs of files having extensions '.dta' (data) and '.dtx' (index), and self explanatory names. There is rarely any need to have more than one set of these files on your disk, but you can take a copy of them if you wish.

If any of the database files are absent, both programs will create new empty ones when required, so you may remove them in pairs or in groups as you wish. There would be no point in deleting the COUNTRY or NAMES files and leaving any others, since without Countries and Names, the information in the other files would be invalid. Likewise, you should not remove the APTS files without also deleting the RWYS, FREQS, and RESTR files.

You must NOT delete a data file without deleting the index file of the same name.

You can only transfer data from Binary files into EMPTY (or absent) ISAM database files. The Create ISAM operation deletes the whole ISAM database and re-creates it from scratch. If you want to remove a whole section, by all means delete its two files after create isam.

If SUA information was available, there will also be a file named 'sua.dat', and 'tcc.dat' if FSS and ARTCC data was present.

You must **not** mix database or sua/tcc files which were created from different image files, since most of the relational joins are expressed as record numbers. It is also not possible to use sua.dat files for a 495/496 with any other unit.

Only one Image file can be transferred into the ISAM database using Create ISAM. If you need to add the data from other Image files, it can be dumped to text files in Batch format and input as a Batch Update. AutoGEN can be used to aid in this process.

#### *8.3 Batch Update files*

GPS\_DBM opens the file 'upd\_bat.txt' in the current working directory (C:\AviaDBM), immediately after locating the ISAM database. If the file exists, it is opened, otherwise it is created with zero length. Nothing will be added (save for a comment containing today's date) until a change is made to some Aviation data; nothing is ever deleted from this file by the package.

It is a good idea to keep backup copies of this file, since it will contain every change you have made to the database. You can edit any mistakes you make using 'Notepad'. If you like you can maintain your whole database using Notepad to create a batch file, and GPS\_GEN to apply it to the ISAM database, without ever using GPS\_DBM.

If you have just completed section 6 above, have a look at upd\_bat.txt now.

## **9. Detailed Program Descriptions**

The programs will now be described in detail. In addition to their basic functions, they provide many supplementary facilities. In some cases, these facilities are duplicated between programs, for instance, you can list most things both direct from the image files and out of the ISAM database. Appendix A shows all this in pictorial fashion.

## **9.1 GPS\_USB Communications Program**

## *9.1.1 Basic Action*

GPS\_USB handles the process of moving data in and out of the GPS unit. In the PC, all data transferred by GPS\_USB is held in the form of compact Binary files, which the program recognizes by their internal data format. You should give them meaningful names, so you can remember what is in them too; Aviation Binary files should have the file extension '.img', while the remainder should be given the extension '.gar'. If you have aviation database files with extensions .awp or .taw you must first convert them to a .img file by listing one of the sections using the appropriate GPS\_GEN program.

Please note that although 696 units do have a USB interface, transfer of navdata and taws files is best performed using GPS\_SDC with an SD Card.

Aera models should be updated by GPS\_USB, but their waypoints and routes (flight plans) are transferred to/from .gpx files rather than .gar files, and these cannot be listed by GPS\_USB, although they work normally on import/export by GPS\_DBM.

## *9.1.2 Setup Dialog*

The setup dialog is displayed automatically when you start the program. Subsequently you may activate it from the File menu, or from the first Toolbar button. If the program is in transfer or listing mode, you may have to select STOP/RESET from the File menu, or the second Toolbar button, before Setup is available again.

#### *9.1.3 Modes*

The program offers Read, Write, and List modes in the Mode box. Read mode extracts data from the GPS, Write mode transfers data to the GPS, and List mode will display the contents of any '.gar' file in scrollable and printable form.

#### *9.1.4 Databases*

USR, Aviation, Routes, Proximity, Almanac, and Track databases may be chosen in the Database box. There are however some illegal combinations of Mode and Database, the most obvious being Read Aviation.

List mode lists the chosen '.gar' file, and does not need to be told what type of data that you think the file holds.

#### *9.1.5 Filenames*

All modes require you to fill in the Filename box. If no path is included with the name, then the current working directory is used. If the mode is Read, and the file exists, you will be prompted to agree to it being overwritten.

#### *9.1.6 Browse Button*

The easiest way to fill in the Filename box is to use the Browse button, which displays a standard File Dialog. This may be used to select the file, or to select the path to a filename which you type in yourself.

#### *9.1.7 Aera Drive Button*

For an Aera, you must put its drive letter in the Drive box so that the program can access it. The drive button should perform this task by searching for your unit.

#### *9.1.8 OK Button*

When the Startup Dialog is completed to your satisfaction, click on the OK button. If there are any problems with your selections, a message box will appear to describe it, after which the Startup dialog returns. If all is well, complete details of the intended action are displayed in the main window.

### *9.1.9 GO Button*

When the Startup dialog details are acceptable, a message box with GO and Cancel buttons is displayed. When you click the GO button, the chosen action should commence. Transfer times are variable, the worst case being Write TAWs to upload a terrain file.

If you are uploading a .img file to a 96C, 296, 396, or 696 unit, the program will look for an .awp file in the same directory. This is because these units require a loader program to be uploaded before they can accept the .img file, and this loader is located in .awp files. Please ensure that the .awp file, or .taw file if 696, is also for your unit type.

## *9.1.9 Printing*

The current scrollable contents of the main window can be printed on the system printer at any time, by selecting Print from the File menu, or by clicking on the third Toolbar button. This is most useful for listing '.gar' files, although the 'activity log' which accumulates in the main window can also be printed.

Print Preview is also available in the File menu, giving you an idea of what you will get on the printer, and Save As, which writes the output to a plain ASCII file instead of the printer. Use File/PrintFont to adjust the character size if necessary.

#### *9.1.10 General Points*

The Write Aviation Database operation is an 'Erase and Replace' operation, so if you interrupt it, you will then have no Aviation data in the unit. This is not a problem, because you can simply do it again. You will also get this situation if you try to upload an image which is too big for the unit.

Writing '.gar' or .gpx files on the other hand, is a 'merge' operation. Nothing is deleted, and nothing is duplicated, but existing items are updated and new ones added.

If your unit has waypoints from the Aviation section in current Routes - the normal situation, then during the Write Aviation operation these waypoints are 'locked'. If

the waypoints are not in the new Aviation section, then they remain locked. This is not a problem, because you can simply delete or replace them.

Navdata uploads to an Aera keep copies of the database and its unlock file in a new subdirectory to the image folder.

Due to a manufacturer's omission, it is not possible to up and down load the 'Ref' information in a USR waypoint. This field of a USR waypoint will be blank in waypoints which have been loaded from the PC. You will also find that the 'Ref' fields change when a new Aviation database is loaded. This is because they are held internally as pointers instead of characters; this is the same for any method of database upload.

GPS\_USB has an ini file (GPS\_USB.ini) which is created with default values the first time the program is used, after which you can make changes which are permanent. If you have accepted the default installation folder the ini file will be created in the same folder as the executable (C:\AviaDBM\bin).

## **9.2. GPS\_GEN File Generation Programs**

## *9.2.1 Basic Functions*

GPS\_GEN handles conversions of '.img' files into entries in the ISAM Database, and the creation of '.img' files from ISAM database records.

The program has up to five other modes, Batch Update, List Image File Sections, Compile SUA Text, Compile FSS/TCC Text, and Compile APR Text. Batch Update mode applies a Batch of updates to the current ISAM database. You supply the name of the Batch file in the filename box, and if you tick the listing box each command is listed as it is performed. The operation is fail-safe; the whole file can be re-run if necessary, perhaps to incorporate just a few extra changes.

Listing mode enables you to examine and print an '.img' file section by section. The File/SaveAs menu item enables APT, INT, NDB, and VOR listings to be written as text files in one of eight different modes. Complete SUA, FSS, TCC, Airways, and Approach listings may also be written out in this way.

## *9.2.2 Select Database Dialog*

This dialog box only appears if the program cannot find the subdirectory 'DB50' in the current working directory. Use this standard File Dialog to find a 'DB50'

directory somewhere on the system. The program will not continue until one is found.

## *9.2.3 Setup Dialog*

The setup dialog is displayed on program start up; after this, it is available via the Setup item in the File menu, or by clicking the first Toolbar button. If the program is in Listing mode, you may have to select STOP/RESET from the File menu, or the second Toolbar button first.

The Mode box may be set to 'Create ISAM Database', 'Update ISAM Database', 'Create Image File', 'List Image File Sections', or 'Compile SUA, FSS/TCC, APR or AWY Text'.

For ISAM Database Creation, the file in the 'Filename' box must exist and be of the correct type. For Image File Creation, if the File exists, you will be asked to confirm that you want to overwrite it.

In Update mode, the file must be a plain ASCII file containing update commands, as per the issued example files in the Batches subdirectory.

A 'Browse' button is provided to assist you to complete the 'Filename' box. Listing mode may only be selected for '.img', 'awp', or '.taw' files holding navdata. If '.awp' or '.taw' is chosen the program first extracts the '.img' file. You choose what you wish to list by selecting a section from the "Section" drop-down. If you choose the SUA section, in order to create a modifiable text file for re-compilation, you should normally have no Filters set, and choose File Type \*sua.all. Similarly for FSS / TCC sections, which should be placed together in the same file for recompilation, and APR sections.

The 'Filters' button displays the Filters Dialog in the same way as from the View menu. The Listing checkbox allows you to inhibit the listing to screen of the input lines for the batch and compile functions.

In Create Image mode, a 'Title' button is available, leading to a dialog box enabling you to enter your own title-page identification. The default is CUSTOMISED DB. Only the first 20 characters will be used, less on some units.

Compile SUA Text mode enables you to re-create an 'sua.dat' file from an SUA SaveAs '.all' file, normally after making some modifications. This whole process is described fully in the SUA Editor's Manual. Compile FSS/TCC is similar, but is included only to facilitate the creation of world-wide databases, so the co-ordinate section is not expanded.

The Approaches data is kept in the ISAM database, and Compile APR is provided to allow this data to be updated. Normally this will be from a file previously created using SaveAs \*apr.all. Airways can similarly be dumped and re-compiled.

### *9.2.4 GO Button*

When details of the intended operation have been agreed, a summary is displayed in the main window, and a new message box with GO and Cancel buttons appears. Click GO to start the operation.

A limits dialog will be displayed allowing you to impose geographical limits on the data being processed. These limits can be entered as "Nddmmss Wdddmmss" (where N and W can be S and E, and d=degrees, m=minutes, s=seconds). The format must be exactly as stated, and will be used to re-display any entries. Alternatively, they may be entered in the form "Ndd~mm.mmm Wddd~mm.mmm".

If you have chosen Create Database mode, and a database already exists, the program will delete it. You may like to archive the files by making copies of them before they are deleted.

Image operations can take some time, during which comprehensive details of progress are displayed. As a guide, my old 486-66 takes about 10 minutes to hack through a complete '.img' file, so I can imagine some lap-tops taking considerably longer. (My Athlon 2400 does it in a flash.) You will see exactly how many items there are in each category as the transfer progresses.

## *9.2.5 Optimization*

When creating a '.img' file, the program also optimizes the Names, Runways, and Frequencies, by not including unused records. This means that you never need to delete runways and frequencies when deleting an airport. The View menu items "Optimise" and "Optimise Countries" may be checked/unchecked to vary the default actions. Note that if you choose to optimize the countries file you will remove all the countries in the half of the world not represented by your database. This will be a problem if you have routes in your unit using aviation db waypoints, since the country of each waypoint was stored as an index to the countries table, and will most probably now be the wrong value. This can be avoided by reading the routes out into a .gar file where the countries are held as two-letter idents, and writing it back after uploading the new database.

#### *9.2.6 Accreditation*

It is important that the user of the GPS unit knows that he is using an Aviation database that you have modified, particularly since any errors you might make could

be blamed on the manufacturer. To this end, the 'title' page is changed to read 'Customised DB' (although you have the option to set it to anything else), and the Cycle Number, Valid From, and Valid To dates are all set to the date that you created the '.img' file. For modern units, the copyright notice is changed by replacing the manufacturer's name with 'AviaDBM'.

### *9.2.7 Section Box*

For Listing mode, the Section box enables you to choose the part of the '.img' file to be listed. In addition to the APT, INT, NDB, and VOR sections offered by GPS DBM, you can also list the Countries and Names tables, SUA, FSS, ARTCC, Airway, and Approach sections.

### *9.2.8 Filters dialog*

This dialog is available from the Filters button of the Setup dialog, or from the View menu, and enables you to preset filters for Country, Name, and ICAO Ident in any combination. A country filter can only consist of the specific two letter ident for one country (the UK would be 'EG', Germany 'ED', etc), and wildcards are not permitted in any filter. The ICAO ident field may also be used to specify a starting record number in hexadecimal, by entering the required value preceded by '0X', eg: 0X23A.

#### *9.2.9 Printing*

Choose Print from the File menu to print the whole of the scrollable contents of the main window. See GPS\_DBM for notes on printing, scrolling, and print preview.

## *9.2.10 Save As Text*

Choose SaveAs from the File menu to dump the whole of the scrollable contents of the main window to a text file. There are eight possible modes of operation, controlled by the filename used to receive the output, and the country filter.

- 9.2.10.1 If the letters 'bat' immediately preceded the dot (filename matches '\*bat.\*'), the ouput will be in batch format, otherwise normal text format.
- 9.2.10.2 If the extension is 'all' (filename matches '\*.all'), and one of the four main waypoint types is being listed, all four waypoint types will be dumped, otherwise only the selected type is output. (This mode is **not** limited to 2000 lines like the others). If the current listing is SUAs, and file type \*sua.all is selected, the whole of the SUA section is output in a form

suitable for re-compilation. For FSS or TCC the filename should match \*tcc.all, and for approaches it should match \*apr.all.

9.2.10.3 A country filter may be applied to any output, except where it would be meaningless. Note that only APT, INT, NDB, and VOR records carry a country identifier.

#### *9.2.11 Compile SUA*

This facility is described in the separate SUA Editor's Manual. A Compile filters dialog box is presented to allow the SUAs to be filtered by applying a maximum base altitude (which must be a multiple of 100 feet), and by specifying the South West and North East limits of the area required. These co-ordinates must be given in degrees, minutes and seconds, Nddmmss for North (or S for South), and Edddmmss for East (W for West).

#### *9.2.12 Compile FSS/TCC*

The principal reason for the inclusion of FSS/TCC re-compilation is to enable the creation of images using the specified-area method. In particular, the co-ordinate sections of the TCC data are not expanded, so modification by hand is not possible.

#### *9.2.13 Compile APR*

This function will read and interpret a text file created in \*apr.all format. Unlike the other two compile functions, CompileAPR updates the section of the ISAM database holding approach data, and remains the only way of making changes to this section.

#### *9.2.14 Control File Operation*

For complex operations such as the creation of a whole-world ISAM database, followed by the creation of new image files by specifying a geographical area, the GEN programs may be operated in Control File mode. This is activated by including the name of the control file on the command line preceded by -F. Program AutoGEN is provided to make construction of these files easy, and an example of the format is provided in file C:\AviaDBM\Batches\GENcfexample.txt.

## **9.3 GPS\_DBM ISAM Database Management Program**

#### *9.3.1 Basic Action*

GPS DBM allows you to examine, change, and print all the information in the ISAM database. Any changes you make are also recorded in the file 'upd\_bat.txt' in the current working directory.

A separate window is provided for each of the database types, that is to say, APTs, INTs, NDBs, VORs, USR, and RTE. The operations Add, Change, and Delete, are provided in all categories. SUA, FSS, and ARTCC information is not kept in the ISAM database, and cannot be changed using GPS\_DBM. USR and RTE databases are imported and exported directly from/to their '\*.gar' files using File menu options.

#### *9.3.2 Select Database Dialog*

This dialog box only appears if the program cannot find the subdirectory 'DB50' in the current working directory. Use this standard File Dialog to find a 'DB50' directory somewhere on the system. The program will not continue until one is found.

### *9.3.3 Choosing the Section*

The APT section is opened at start-up; sections which are not already open can be opened by selection in the File menu, or by buttons in the Toolbar labeled A, I, N, V, U, R. Windows may be iconized or closed at will, but only one instance of each may be active at any time.

#### *9.3.4 Setting a Filter*

The "Filter Setup" dialog is opened by choosing Filters from the View menu. You can reduce the amount of information displayed by setting a Country filter, and/or an ICAO ident filter.

A country filter is set by selecting a country from the Country drop-down list. In addition to using the scroll-bar, the list may be scrolled by typing one or more of the leading characters of the name..

An ident filter is set by entering characters in the ICAO Filter box and may consist of one or more characters from the start of the desired set. For instance, a British user may enter EG, or perhaps the complete ident of the desired waypoint.

The program will then display only items which match the characters entered.

Note that these filters are applied to all windows at the same time. Although country idents and ICAO idents often use the same letters for airports, this is not the case for the other types of waypoint.

### *9.3.5 Scrolling Performance*

Most database packages force you to select one item at a time to display and make changes to. I decided that a scrollable display of all items was far better. However, there are limitations to this approach.

We are dealing with a massive amount of data here, so there was no way it could be held in the PC memory in anything like reasonable chunks\*. I therefore decided not to hold ANY in memory; every line is displayed directly from disk file. Depending on the power of your computer, and the amount of disk caching employed, this will be more or less apparent when you search or scroll the display. One line at a time is no problem, one page at a time is more serious, and dragging the scroll button up and down is really not advisable - I would have disabled it if I'd known how to. (Actually, my latest PC can keep up with scroll dragging, and I have also improved the performance by generating an in-memory list of record numbers in the background. Note the asterisk in the window title bar, and the greyed print commands in the File menu during this process).

Do make use of the Country and ICAO filters, they get you there much more quickly.

Note that due to a library restriction, you cannot have more than about 2000 lines in a scrollable window, so if you really do scroll through that many lines, the end may be premature - another case for using filters.

\*modern memory capacities do allow whole databases to be held in RAM, but this was not the case in the 1990's when this package was initiated.

#### *9.3.6 Making Changes*

You can Add a new item in the active window at any time, by selecting Add in the Edit menu, or by the '+' button in the Toolbar. An 'Add or Change' dialog is displayed, into which you must put all necessary data.

To change or delete an item, you must first select it by clicking on an item in the window. Then choose Change in the Edit menu, or the '/' Toolbar button to obtain the 'Add or Change' dialog, and Delete in the Edit menu or the '-' button in the Toolbar to obtain the 'Delete' dialog.

Airports have Frequency and Runway sub-sections which may also be selected, added to, changed, or deleted. Note however that 'brief' runways (those with zero heading displayed as '..-..') can only exist on their own, so any attempt to Add a runway in the presence of a 'brief' description will become a Change operation on the brief runway.

Runways also have a 'Picture' field, depicted on the main display as '(p)', and in the dialog as runway threshold co-ordinates and bearings. Even if not entering the runway picture details, the bearing is required if the icon is to have its stripe oriented correctly.

## *9.3.7 Record Numbers*

If the program is called with option '-r', the first column of all listings is the record number of that item in the ISAM database. Unless you are really into debugging databases, this has little value, save to indicate where changes have been made - you get a large and out-of-sequence number for a new record.

If you are using a low resolution display, you may like to get rid of this column, thereby shrinking the width and hopefully getting it on the screen. Choose the Record Numbers item in the View menu to toggle these record numbers on and off.

#### *9.3.8 Printing*

You can print the whole of the data in the active scrollable window, by choosing Print from the File menu, or the Print button on the Toolbar. If you have not set any filters, back up a truck of paper, and go on holiday for a week.

Print Preview is also available from the File menu.

#### *9.3.9 Data Formats*

When filling-in the boxes in the 'Add or Change' dialog, you should enter everything in the format used to display these items in the main window.

All alphabetical characters are converted to upper case, so you can type them in lower case if you like. This also applies to Batch files.

There is a concession with respect to the tilde '~' character which separates the degrees portion of a Latitude or Longitude from the minutes part - you may substitute a hash '#' or a semicolon ';' if you prefer.

### *9.3.10 Accuracy*

The GPS unit keeps Latitude and Longitude values which the user enters via the keyboard to an accuracy of 26 binary bits. This is roughly equivalent to 0.00016 minutes of arc, or 6 feet in distance, and far exceeds the accuracy of the unit and any of its display modes.

Latitude and Longitude in the Aviation section are only held to an accuracy of 21 bits, giving a resolution of 0.00515 minutes, or about 61 feet in distance. The effects of this are visible when you examine the Aviation waypoints - they all appear to be held to a greater accuracy than is quoted by official sources. The reality is that the values were entered with the third decimal place set to zero (say), but on conversion to 21 bit binary, they incurred an offset of up to  $+$  or  $-$  0.0052 minutes.

Now that you are able to make your own entries in the Aviation section, you will see this inaccuracy at first hand. GPS\_DBM makes the conversion at the earliest opportunity, so you can if you like influence the final result by adjusting the value you enter.

Co-ordinates in the SUA section are only held in 18 bit resolution, making them a further eight times less accurate. Not a real problem since you are never likely to try to land on an SUA boundary (unless you are based at our farm strip).

## *9.3.11 USR Waypoints*

USR Waypoints differ from the AVD sections of the database, in that, apart from the batch update facility of GPS\_GEN, they are maintained entirely from GPS\_DBM.

To read records into the USR section, make USR the active window, and choose File/Import to add the waypoints from a '.gar' or '.gpx' format file downloaded by GPS\_USB. If a waypoint is already present in the ISAM database, it will be updated if the imported waypoint carries a later (or zero) date, otherwise all imported waypoints are added. File/Clear is also available if you want to start again.

Choose File/Export to create a '.gar' or '.gpx' format file from the current database. Support is included at this point for the different waypoint formats employed by different models, making it possible to convert waypoint files from one model to another. You can also dump them in Batch File format using File->BatchDump.

#### *9.3.12 Routes*

To read routes into the RTE section, make Routes the active window, and choose File/Import to add the routes from a '.gar' or '.gpx' format file downloaded by GPS\_USB. If a route is already present in the ISAM database, it will be replaced, otherwise all imported routes are added.

All waypoints in an imported route are classed as USR waypoints, but you can change this with File/Convert menu option which attempts to change the type of waypoint by reference to the current ISAM db.

Adds and Deletes (but not Changes) are allowed for single waypoints or whole routes. When adding to a route, any one of the **five waypoint types** is available provided that the appropriate window is also open. If a waypoint is selected in a given window, then details will be copied into the Add Waypoint dialog, making the construction of routes a near **Drag and Drop** operation.

The default Add action is to add a waypoint before the selected one, but this may be varied by clicking the 'Add After' checkbox in the dialog. If the 'Route Number' line is selected, then add-after is automatic (Wpt 01 will be added), or for Delete, the whole route will be deleted.

To add to an existing route, a waypoint must first be selected in that route. To add the first waypoint of a new route, that route number must not exist in the database.

Choose File/Export to create a '.gar' or '.gpx' format file from the current database, choosing the appropriate model from the dropdown list.

## **9.4 GPS\_OBS TAWS File Utility**

## *9.4.1 Description*

GPS\_OBS allows Obstacle and AOPA data from .taw files, and VRP data from .awp and .taw files to be listed and saved in text format. Obstacle and VRP data can also be saved in Batch format for use in units which do not have these facilities. Editing and re-compiling is not possible yet, while terrain and safe taxi are not accessible by this program.

GPS\_OBS dumps obstacles as INTs with idents contrived to indicate the max height amsl, while VRPs are dumped as INTs with idents built from their descriptions. In both cases, where the generated ident conflicts with an earlier one it is changed by altering the final character or characters as necessary. These files are plain text and can be edited before applying them to the ISAM database.

## *9.4.2 Operation*

If you want the data in Batch Format, this should be selected in the View Menu before opening a file, because SaveAs will only save the currently displayed data.

## **9.5 ConvAIR Airways Data Conversion Program**

### *9.5.1 Action*

Airways data is normally published by naming the co-ordinates of the start and end of the centre line, and specifying the width in nautical miles. To include this data in the SUA section it must be converted into the co-ordinates of the four corner points of the rectangle, and ConvAIR is provided to perform this task. In addition it handles airways which 'dog-leg' by modifying the join to a single line instead of the implied overlapping box ends. More detail is included in the SUA Manual.

## **9.6 RemDups Text File Duplication Removal Program**

#### *9.6.1 Action*

RemDups will read one or more text files and look for duplication, then allow the user to create a new file without the duplicated sections. For the purposes of operating on SUA, FSS, TCC, and APR text dumps, a section is defined as beginning with a line having SUA, FSS, TCC, or APR at its start, and continuing until the next section start, or the end of file.

#### *9.6.2 Operation*

Select a file to be scanned using the File Open dialog, repeat for as many similar files to be included in the whole output file, then write the file with duplicates removed using the File SaveAs dialog. This process can take a significant time if there are thousands of entries.

#### *9.6.3 Operation from a Control File*

For complex operations such as the creation of a whole-world ISAM database, RemDups may be operated in Control File mode. This is activated by including the name of the control file on the command line preceded by -F. Program AutoGEN is provided to make construction of these files easy, and an example of the format is provided in file C:\AviaDBM\Batches\DUPcfexample.txt.

## **9.7 AutoGEN Control File Generation Program**

## *9.7.1 Description*

AutoGEN is a Console mode program which creates the batch files and associated control files required to create a whole-world ISAM database, and create new images based on user-defined geographical limits. The name of the subdir to be used is fixed at "Auto" (eg: C:\AviaDBM\Auto), and the program expects to be started in C:\AviaDBM or one of the subdirs "bin" or "Auto".

## *9.7.2 Operation*

Place the necessary .awp files in the Auto subdirectory. Only .awp files which match the standard manufacturer's naming convention can be used. Run AutoGEN which will create Auto.bat and Control.txt files numbered 1 to 4, then edit the head of Control4.txt to preset the required geographical limits of the image to be created. Then run each Auto.bat file by double clicking on it. The GEN programs and RemDups have been configured to stop when their control file operations are completed, leaving the screen log for examination, so they each must be dismissed manually before running the next Auto.bat file.

After the first complete cycle, Control4.txt can be re-edited and Auto4.bat re-run if different geographical limits are required, or indeed if a different GEN program needs to be run.

## **9.8 RipTaw binary section extraction program**

## *9.8.1 Description*

Most .taw and .awp files hold more than one binary file, and it is sometimes useful to know what they are, and in some cases extract them into separate files. RipTaw will do this, using filenames generated from their types and regions.

## *9.8.2 Operation*

The setup dialog allows you to choose the file to be examined, and on clicking OK a list of contents is displayed together with a GO dialog. The file extraction does not go ahead unless you click the GO button.

## **9.9 GPS\_SDC utility**

### *9.9.1 Description*

The 696, G3X, and G3XT can be updated by SD Card, and this is definitely the preferred method, particularly for terrain files. All the required updates can be placed on a single card, and the unit will detect the file dates which are later than those installed.

#### *9.9.2 Model menu*

It is essential that the correct model is chosen from the Model menu.

#### *9.9.3 Setup Dialog*

Boxes are provided for setting the equipment serial number (ESN), the drive letter of the SD Card, and the file to be transferred.

The ESN may be entered as a 10 digit decimal value, or a 9 or 13 digit hexadecimal value. Some units display both, but the hex value is more reliable as there are some G3XT units which do not convert their hex value to decimal correctly.

## **9.10 dbview utility for the ISAM database**

#### *9.10.1 Description*

The ISAM db on your PC is held in 15 pairs of files in subfolder C:\AviaDBM\db50, each pair having extensions .dta (data) and .dtx (index). dbview allows you to view the data in these files, but not to make changes.

#### *9.10.2 Operation*

On startup all 15 of these files appear in their own window displaying their first record. Toolbar arrows are provided to move to the next or previous record, or to search (N) for a given value in a highlit field. Only some numerical fields can be highlit by clicking on them, and if a record cannot be found, the display moves to the last record in the file.

## **10. Command Line Options**

A Program Shortcut allows you to specify more than just the name of the program that will be run when you double-click its icon. You can also specify the 'current working directory' (Start In), and place arguments after the program name.

If you find that you usually need to set something every time you run a program, some of the options can be specified by writing them after the program name, separated from it and each other by spaces.

## *10.1 GPS\_COM Options*

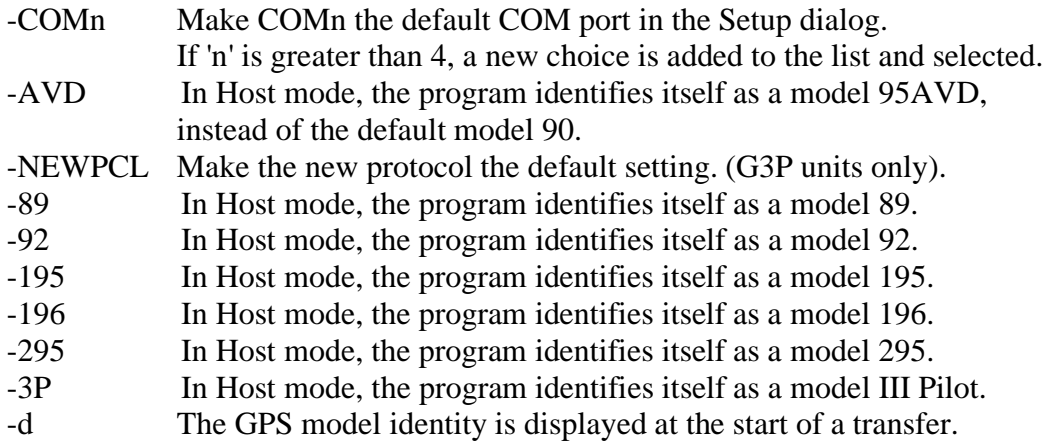

Since the GPS190 and GPS92 use the same image, gps\_com treats them alike.

## *10.2 GPS\_GEN Options*

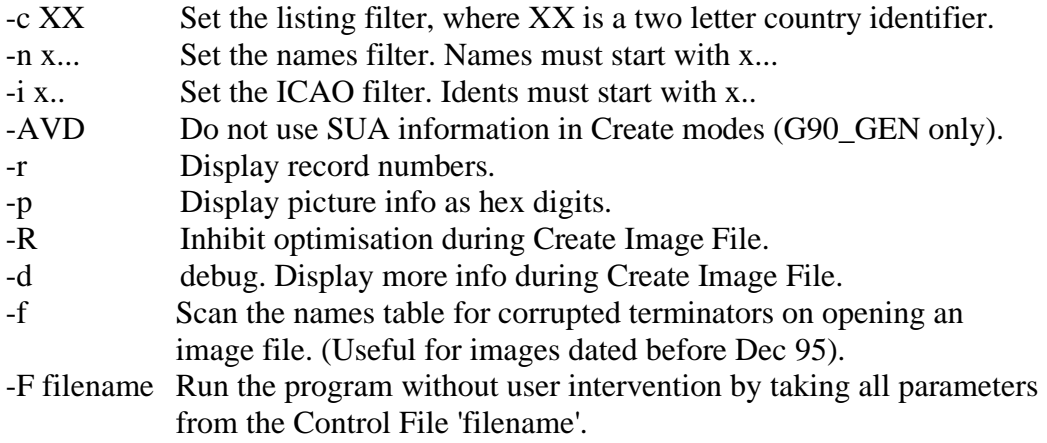

### *10.3 GPS\_DBM Options*

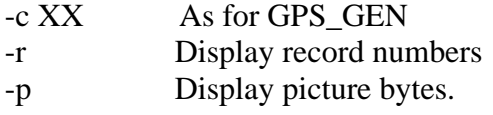

## **11. Technical Notes**

- 11.1 During a 'Create ISAM Database' operation, if the image contains SUA data, a file 'SUA.DAT' is created, and if it contains FSS and ARTCC data, a file 'TCC.DAT' is created in the 'DB50' directory. These are packed binary files which cannot be examined by GPS\_DBM, and can only be used by GPS\_GEN in conjunction with the database files created during the same operation.
- 11.2 It is possible to edit SUA data by using File/SaveAs to dump the whole section to a \*sua.all file which can be modified using a normal text editor such as Notepad. This text file can then be re-compiled by any GEN program and replaced in the db50 directory.
- 11.3 During a 'Create Image' operation, the files SUA.DAT and TCC.DAT are used if they are available. Due to changes in record format for G496 units, the precompiled files sua.dat and tcc.dat in folder db50 are not transferable between unit types. All the GEN programs recognise and report attempts to use them in the wrong unit, so if you want to move their data (say from a 496 to a 296) you must Save them as ".all" text files using G496\_GEN and re-compile them with GPS\_GEN. (These operations MUST take place without changing the ISAM data).
- 11.4 The last two letters of some City names, principally in the USA, are the State identifier. GPS\_GEN and GPS\_DBM display these names in the same way as the GPS units, with the State code separated from the city name. In order to correctly interpret State codes during additions and changes, an at ' $\omega$ ' character must be used instead of a space character. GPS\_GEN will interpret the '@' character in a city name in batch update files, and GPS\_DBM will insert and interpret the character in its Add/Change dialog.
- 11.5 The Batch Update ADD|RWY description permits values from 00 to 36. Users should be aware that values over 18 are stored in the database with 18 subtracted. For example, 24L will be stored as 06R. Value 00 is reserved for airports having only 'field size' and surface recorded (also referred to as 'brief' airports).
- 11.6 The package does not perform a range check on frequencies, preferring the less restrictive approach of allowing the user to employ out-of-range values for their own purposes. The gps image format does impose some limits, however, and these are:

APTs - all values 'wrapped' into the range 108.00 to 148.95 NDBs - 0 to 32767 ( values  $> 10,000$  have no decimal point) VORs - all values 'wrapped' into the range 108.00 to 120.75

- 11.7 The SUA data of a G496 contains six new zone types, correcting the anomalies seen recently in some European zones. Although these new SUA zone types cannot be represented by earlier units, I think I have made a better job of mapping them onto existing types, and non-496 GEN programs will make these conversions if they find them in the data.
- 11.8 Reports from the Batch Update process consist of a result status in brackets followed by the command which was accepted/rejected. These are:

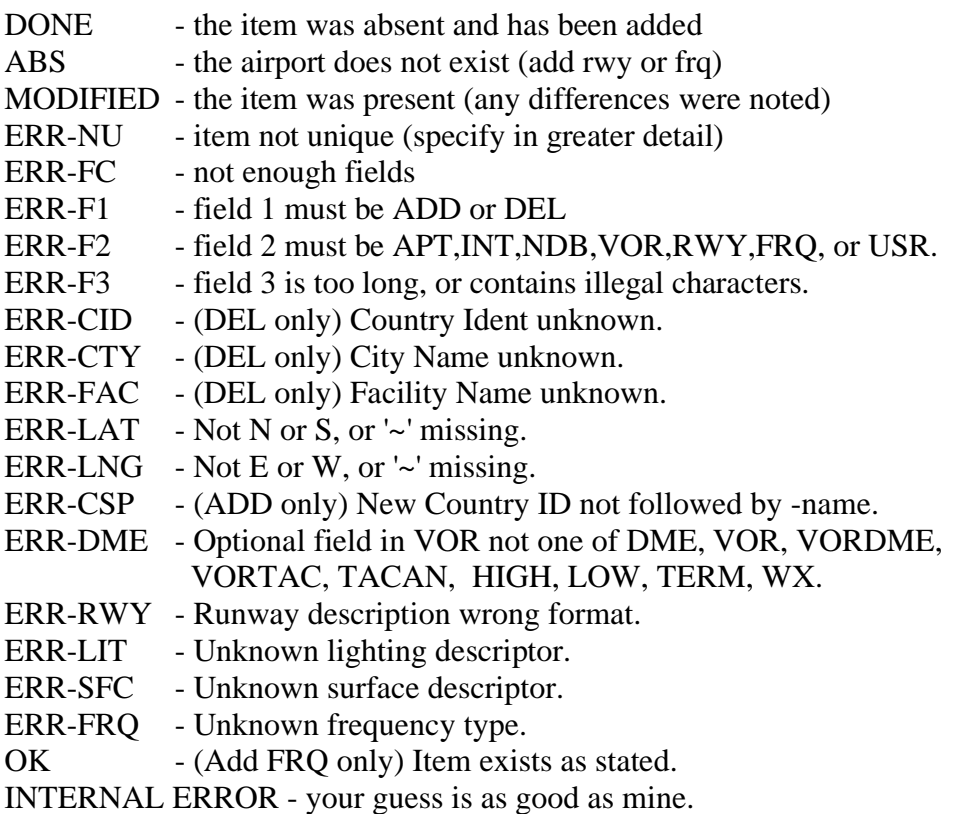

11.9 8.33khz Frequency spacing has created a problem for all units prior to the 696, so Garmin has simply chosen to omit these frequencies from their images, even if they end with a zero. AviaDBM has a scheme to overcome this problem, described in a document included with the distribution.

Feb 2021 The Doc